- 1. https://only.webhard.co.kr/collabos로 접속
- 2. ID : smu2020 / PW : smusw2020 로 로그인

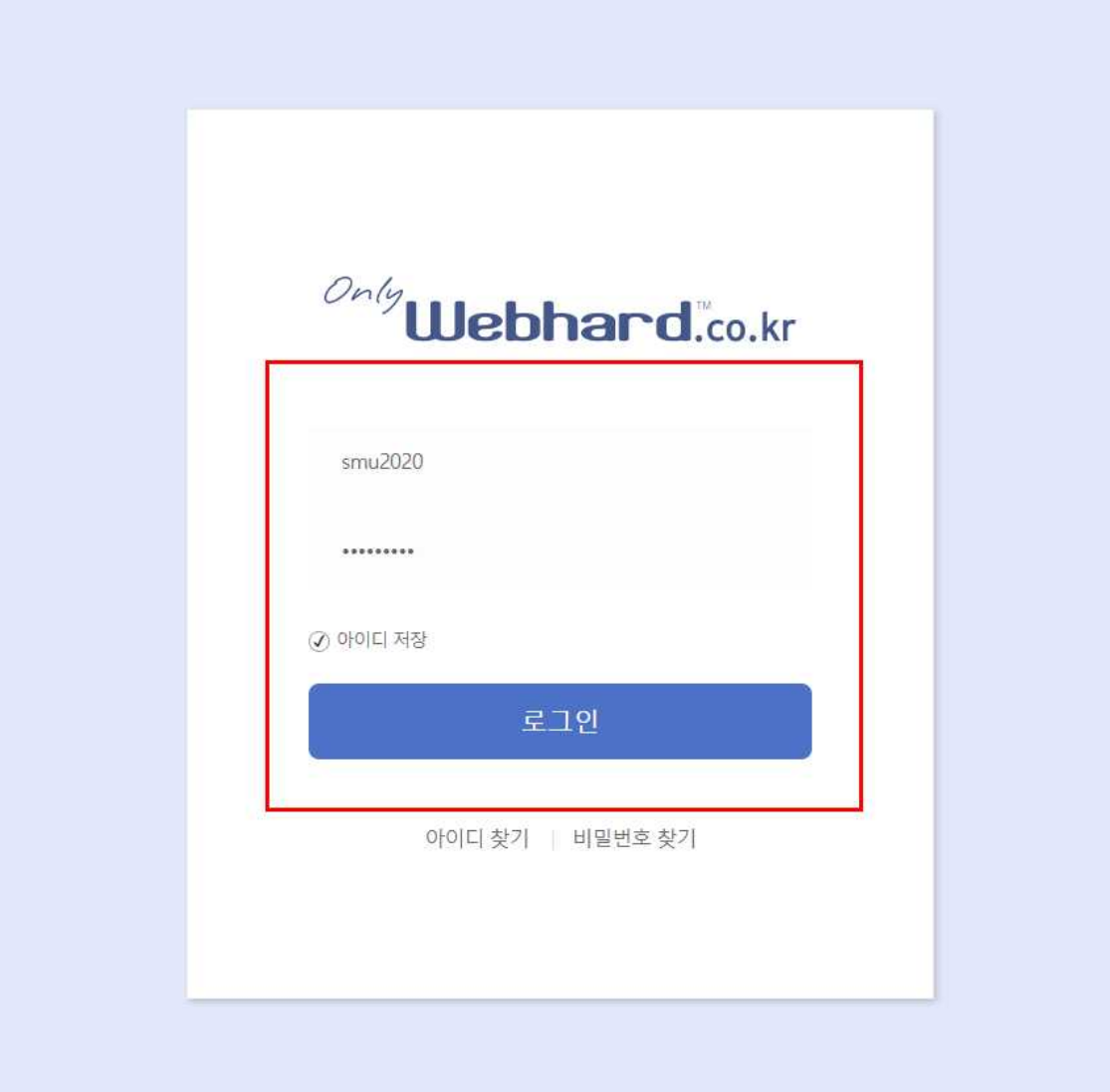

3. 왼쪽 메뉴 중 '협업' 클릭, 이후 지원 부문 폴더로 이동

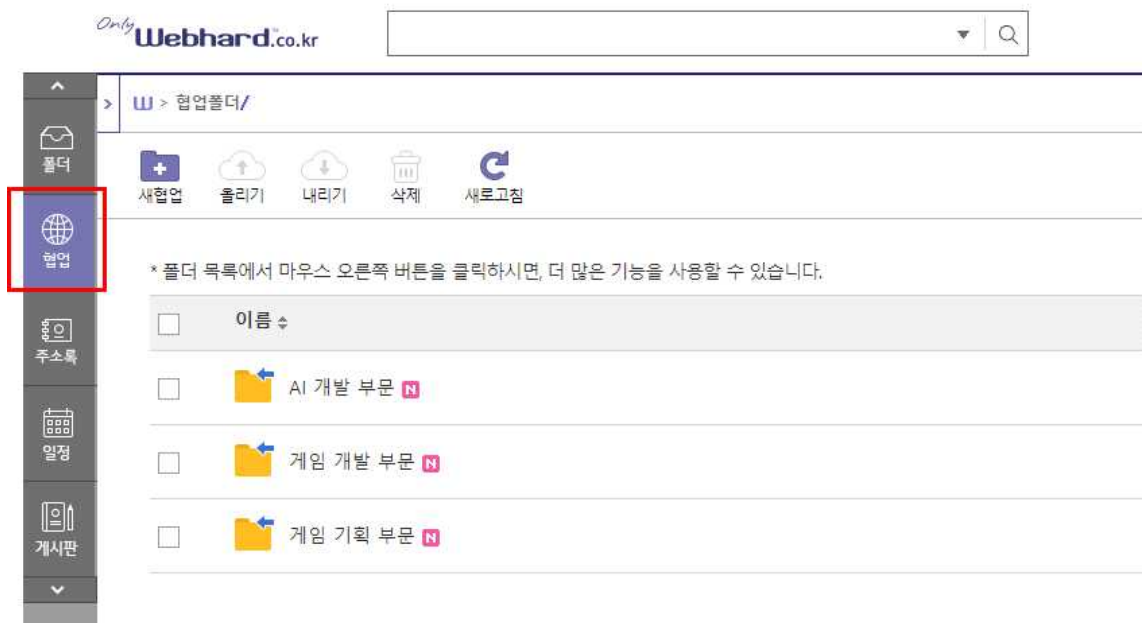

4. 올리기 클릭 후 파일 업로드

a ka

<u>and the second</u>

 - 파일제목 : SM경진대회\_예선\_부문명\_팀명.pdf 예시) 예선\_AI개발부문\_최고의개발자.pdf

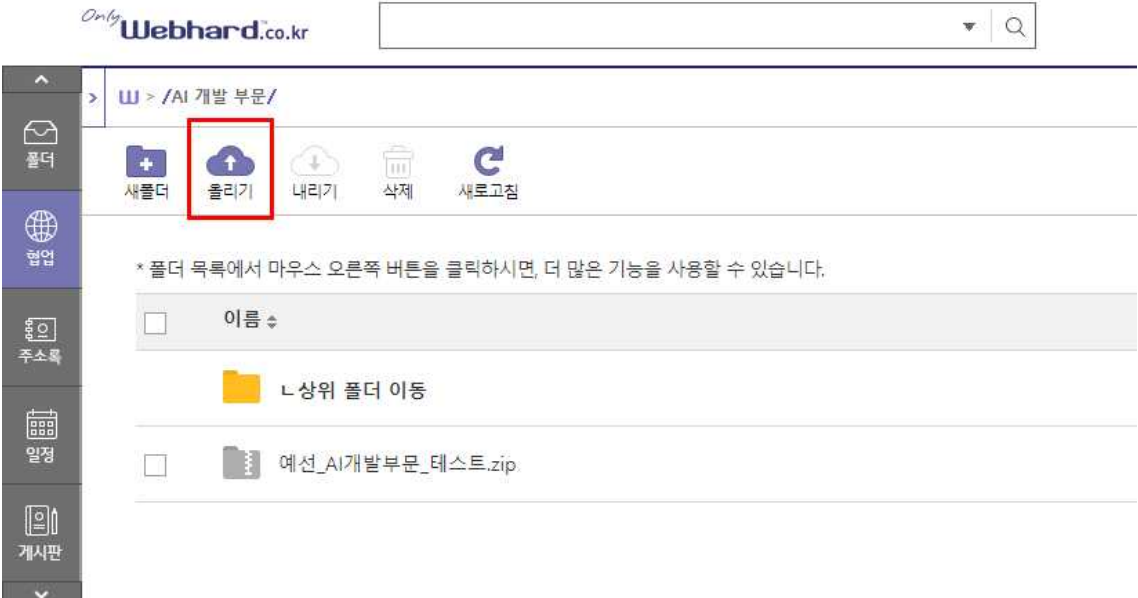